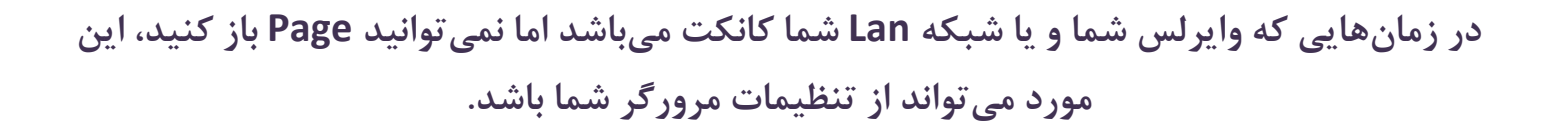

### Internet Explorer تنظیمات

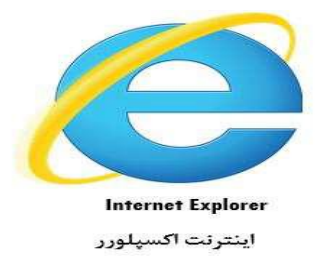

#### **پاک کردن Cache**

همانطور که در شکل زیر مشاهده میکنید از منوی Tools گزینه options Internet را انتخاب میکنیم:

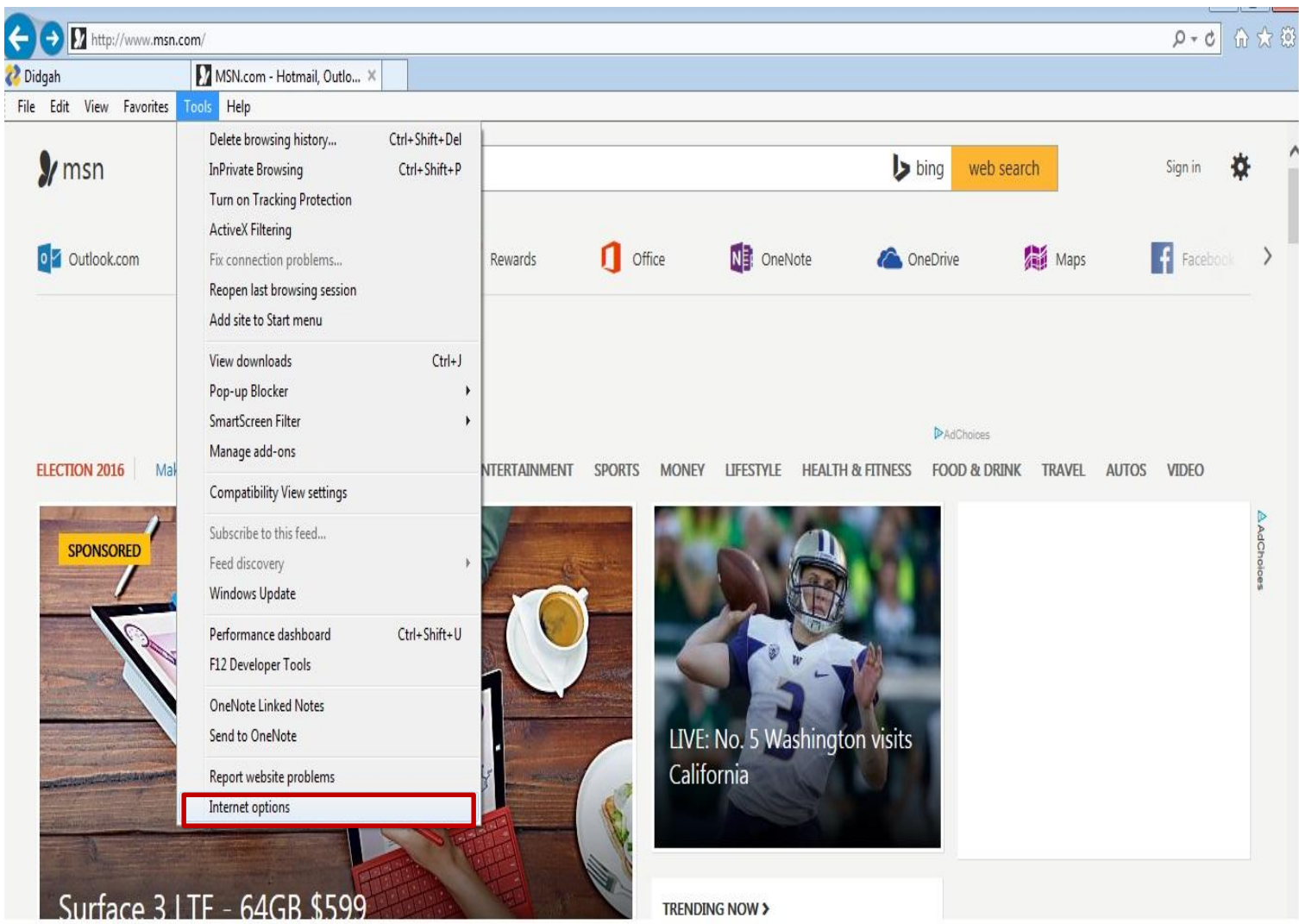

# نکته:برای قرار دادن منو بار روی محل نشان داده شده کلیک راست کرده و گزینه Bar Menu را انتخاب کنید

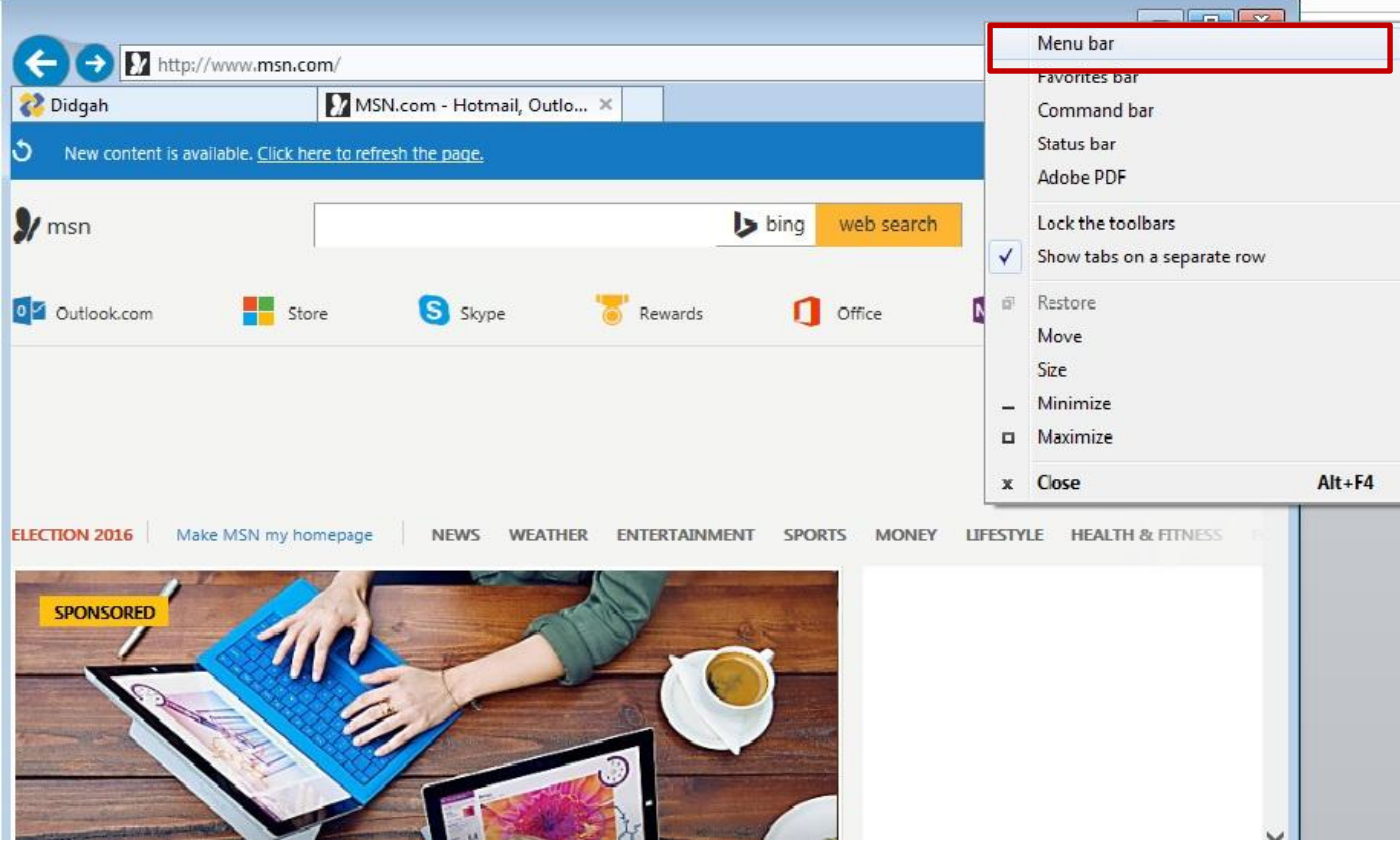

صفحه options internet به صورت زیر باز میشود

در سربرگ General در قسمت History Browsing برروی گزینه Delete کلیک کنید.

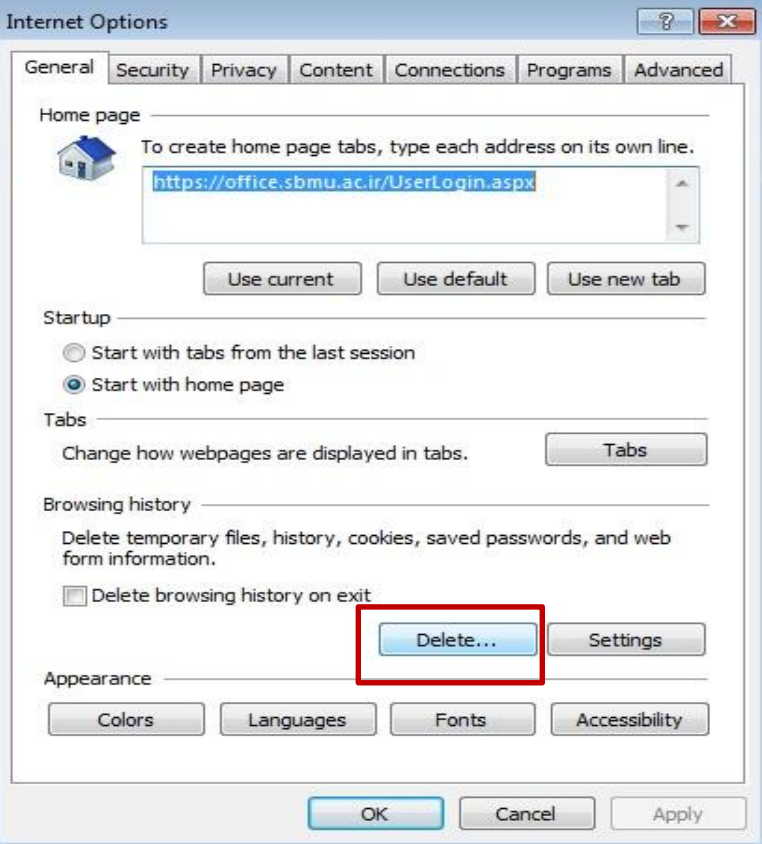

صفحه History Browsing Delete به صورت زیر ظاهر میشود:

تیک گزینه Temporary Internet File را زده و در انتها بر روی Delete کنید.

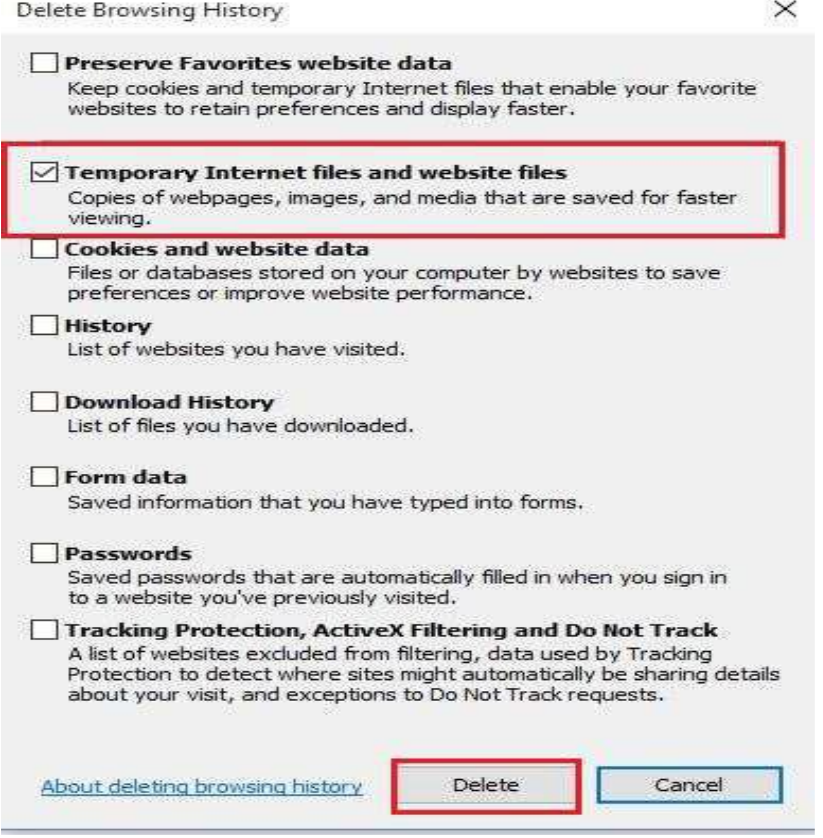

**تنظیمات Proxy در اینترنت اکسپلورر**

از منوی Tools گزینه Internet options را انتخاب میکنیم. همانطور که نشان داده میشود از سربرگ Connections گزینه Lan setting را انتخاب کنید.

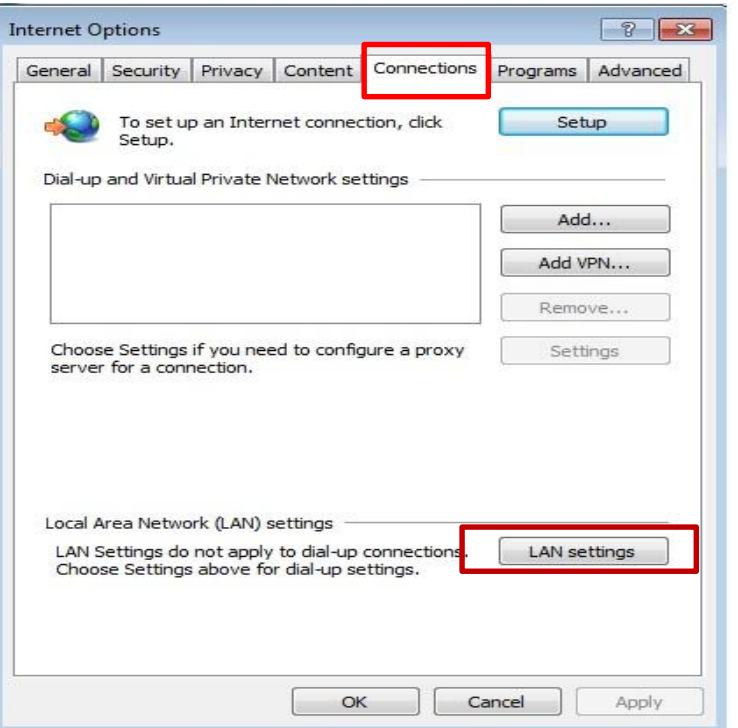

 $\times$ 

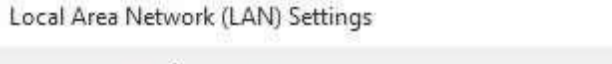

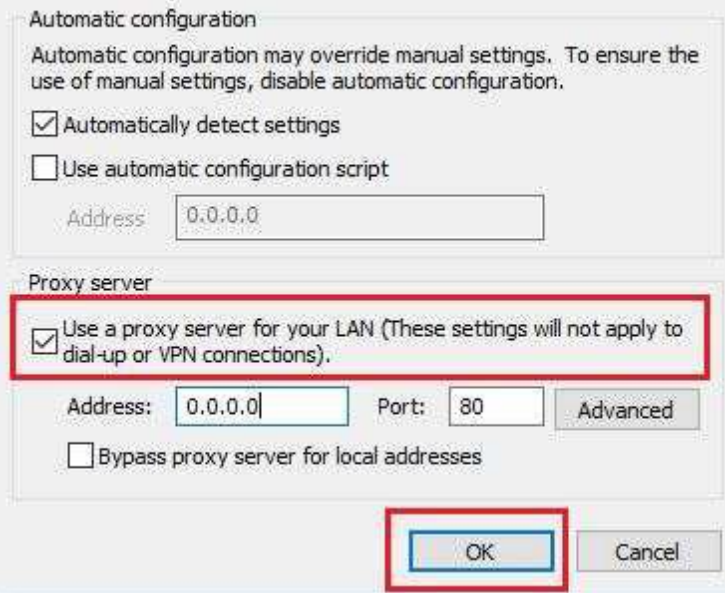

## **ریست کردن مرورگر**

از منوی Tools برروی گزینه internet options کلیک کنید.

صفحه Internet Options به صورت زیر ظاهر میشود. سربرگ Advanced را انتخاب کرده و روی گزینه Resetکلیک کنید .

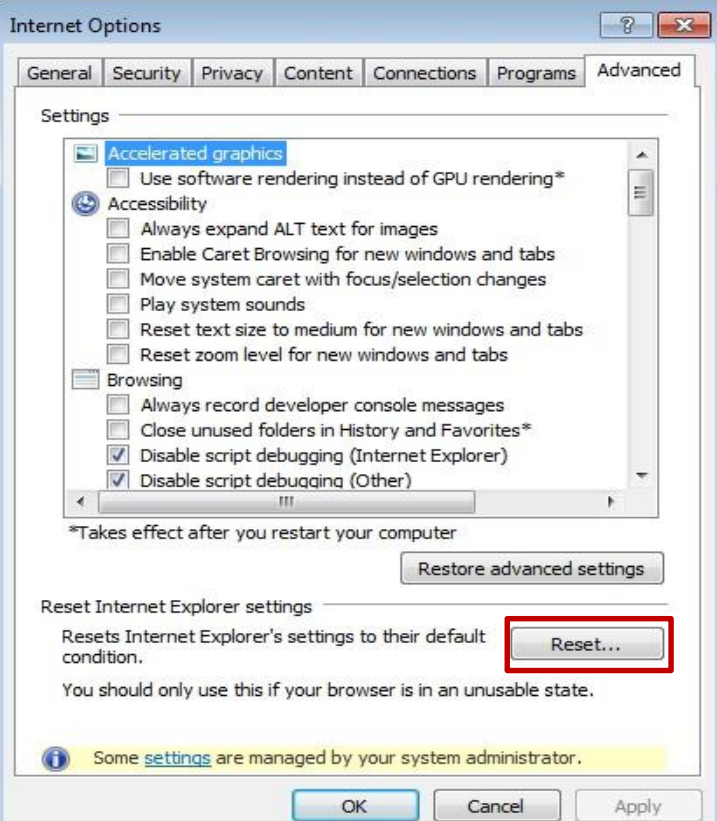

تیک Delete personal setting را بزنید، مجدد بر روی گزینه ریست کلیک کنید.

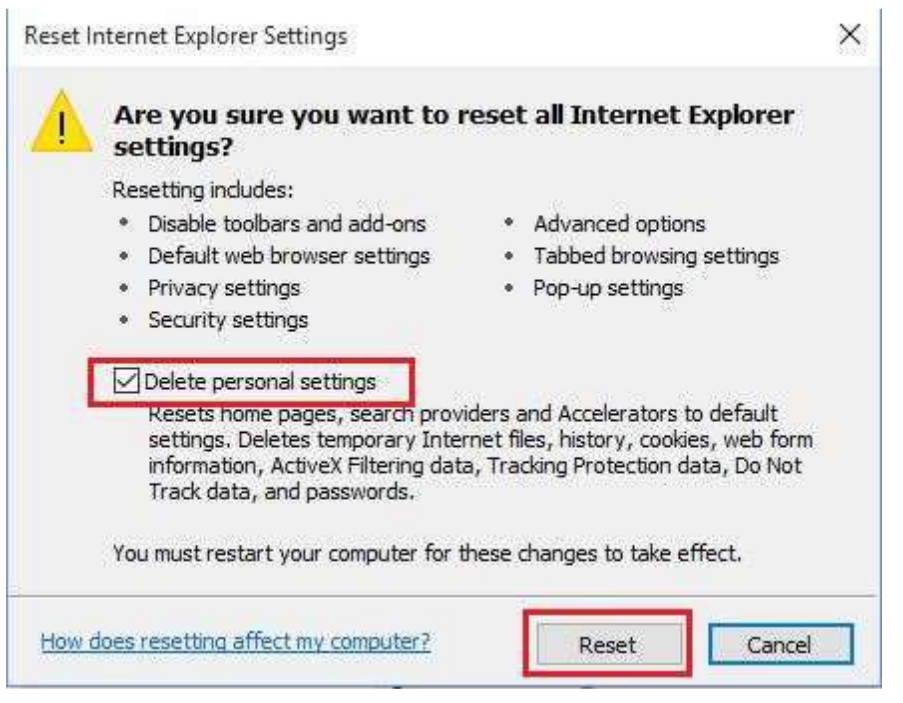

بعد از انتخاب دکمه ریست موارد به ترتیب تیک میخورند در انتها بر روی گزینه Close کلیک کنید و مرورگر را یکبار ببنید و

مجدد باز کنید.

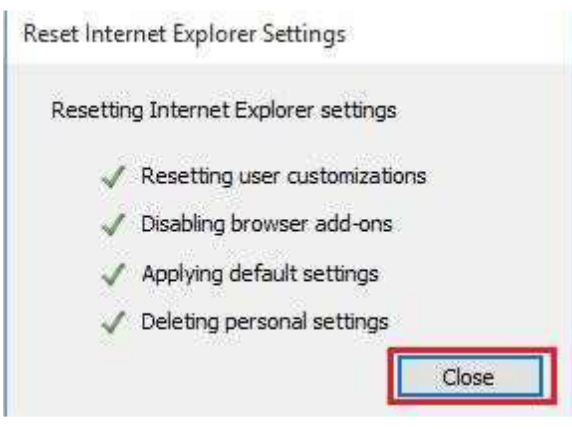

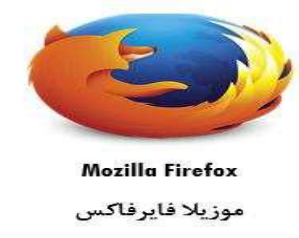

### **پاک کردن Cache**

از منوی Tools گزینه Options را انتخاب کنید:

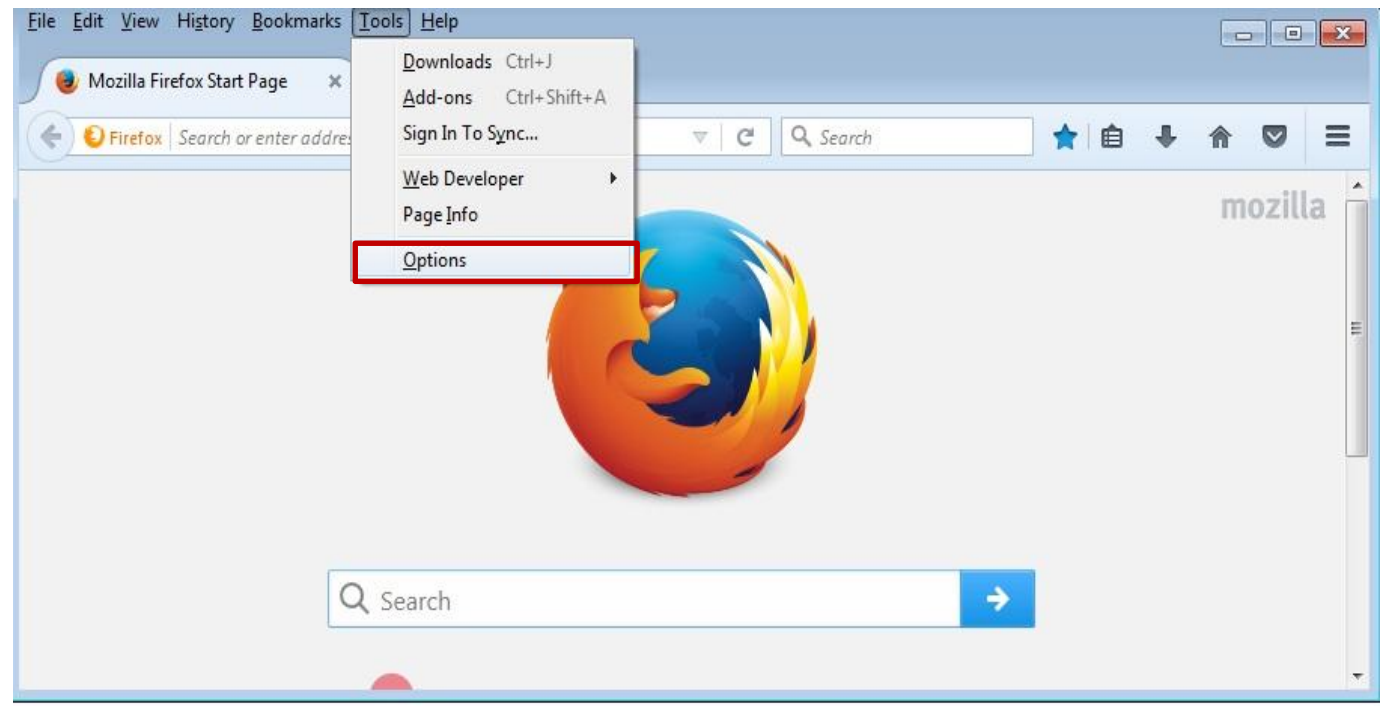

در صفحه باز شده که مربوط به تنظیمات مرورگر فایرکس فاکس میباشد از منوی سمت چپ روی گزینه Privacy کلیک کنید. از داخل منوی Privacy روی گزینه Clear your recent history کلیک کنید.

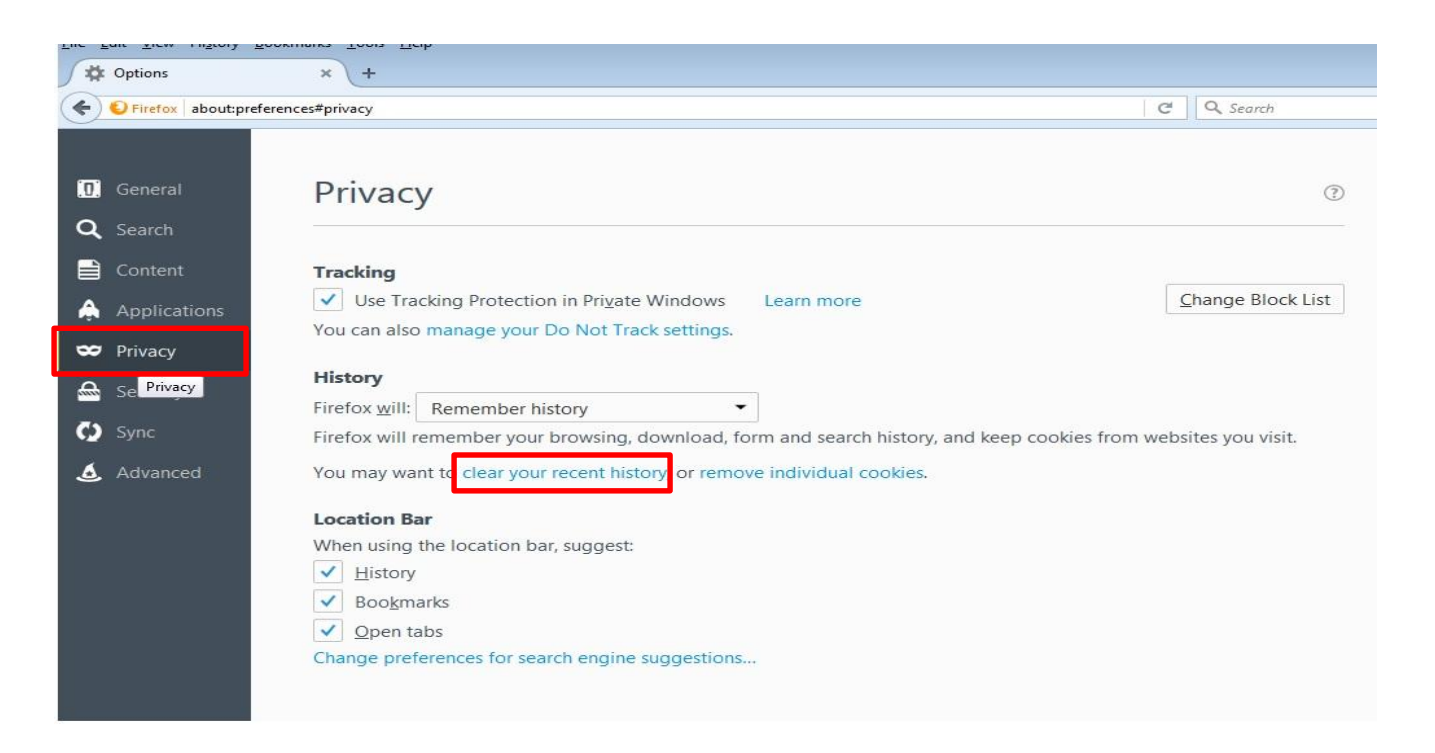

## Browsing & Download history From & Search history Cookies Cache Active logins

از منوی Time range گزینه Every things را انتخاب کنید. و سپس دکمه ok را بزنید.

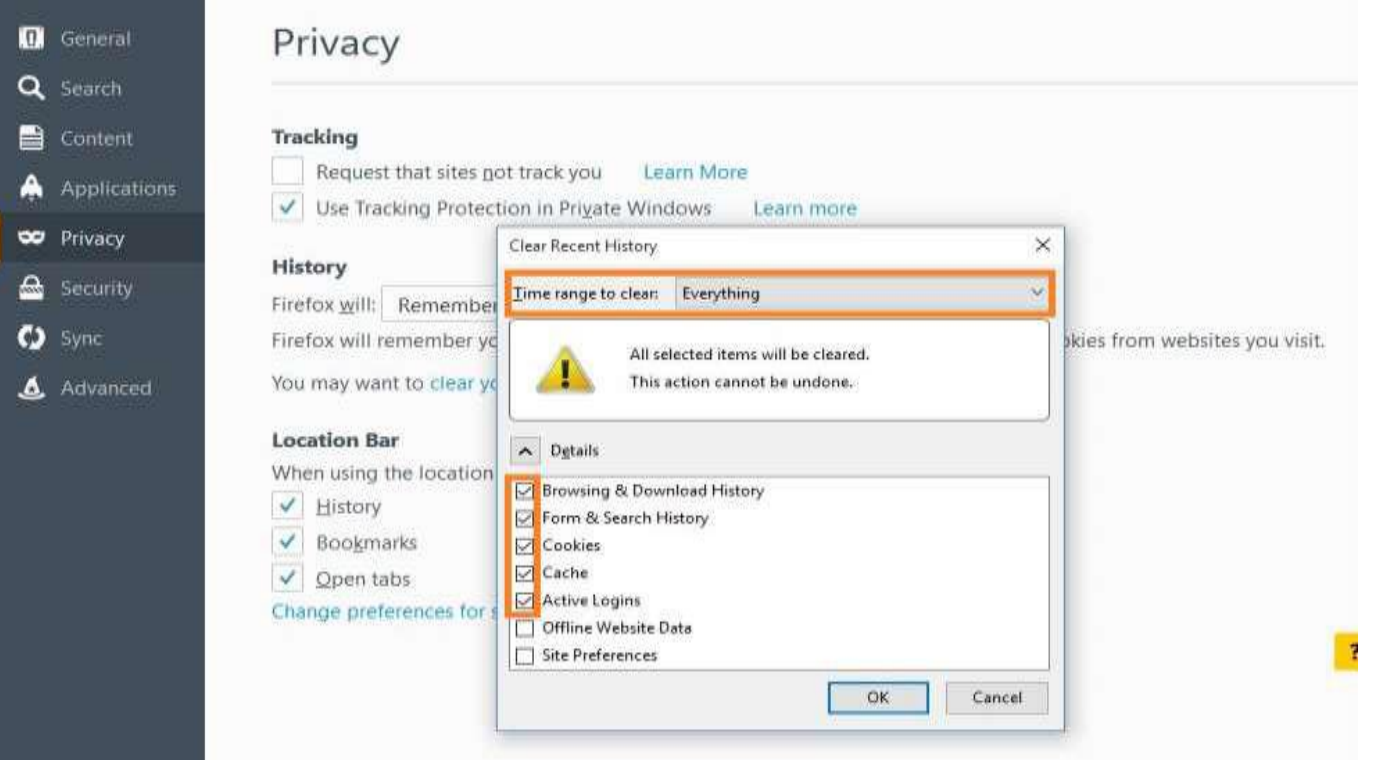

### **تنظیمات Proxy در فایرفاکس**

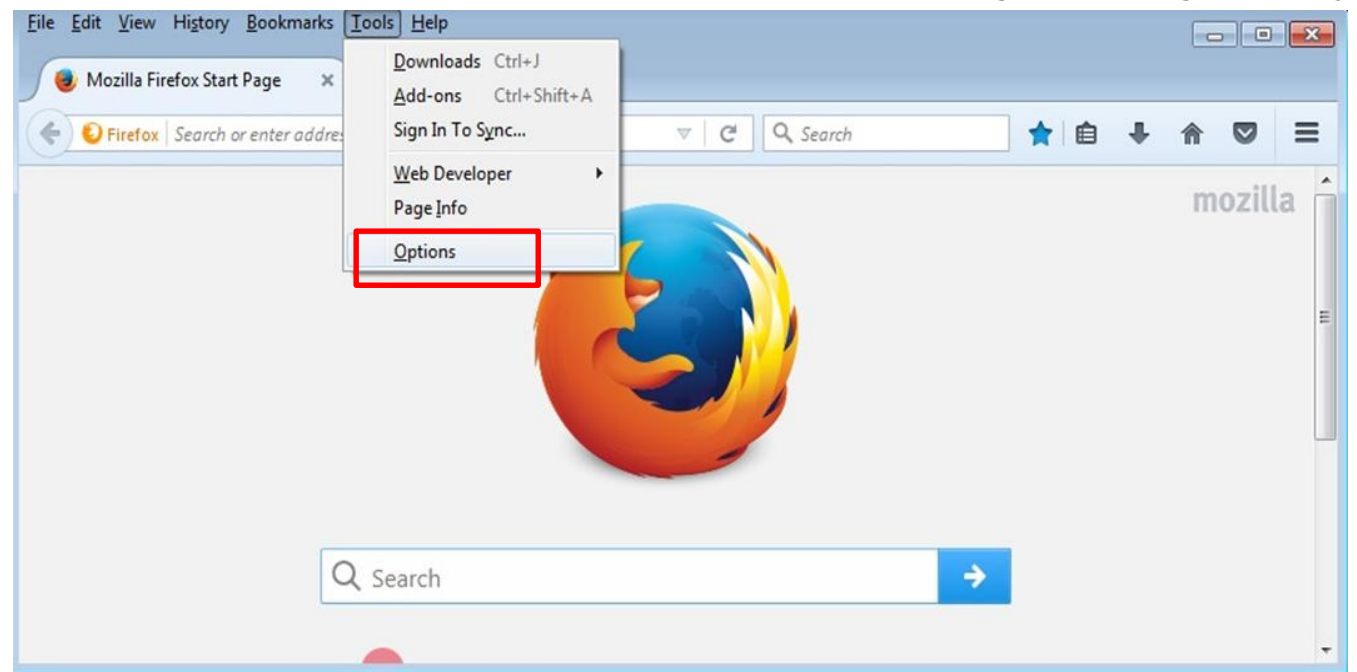

از منوی Tools گزینه Options را انتخاب کنید:

از منوی سمت چپ گزینه Advanced را انتخاب کنید.

از سربرگ Network گزینه Setting را انتخاب کنید.

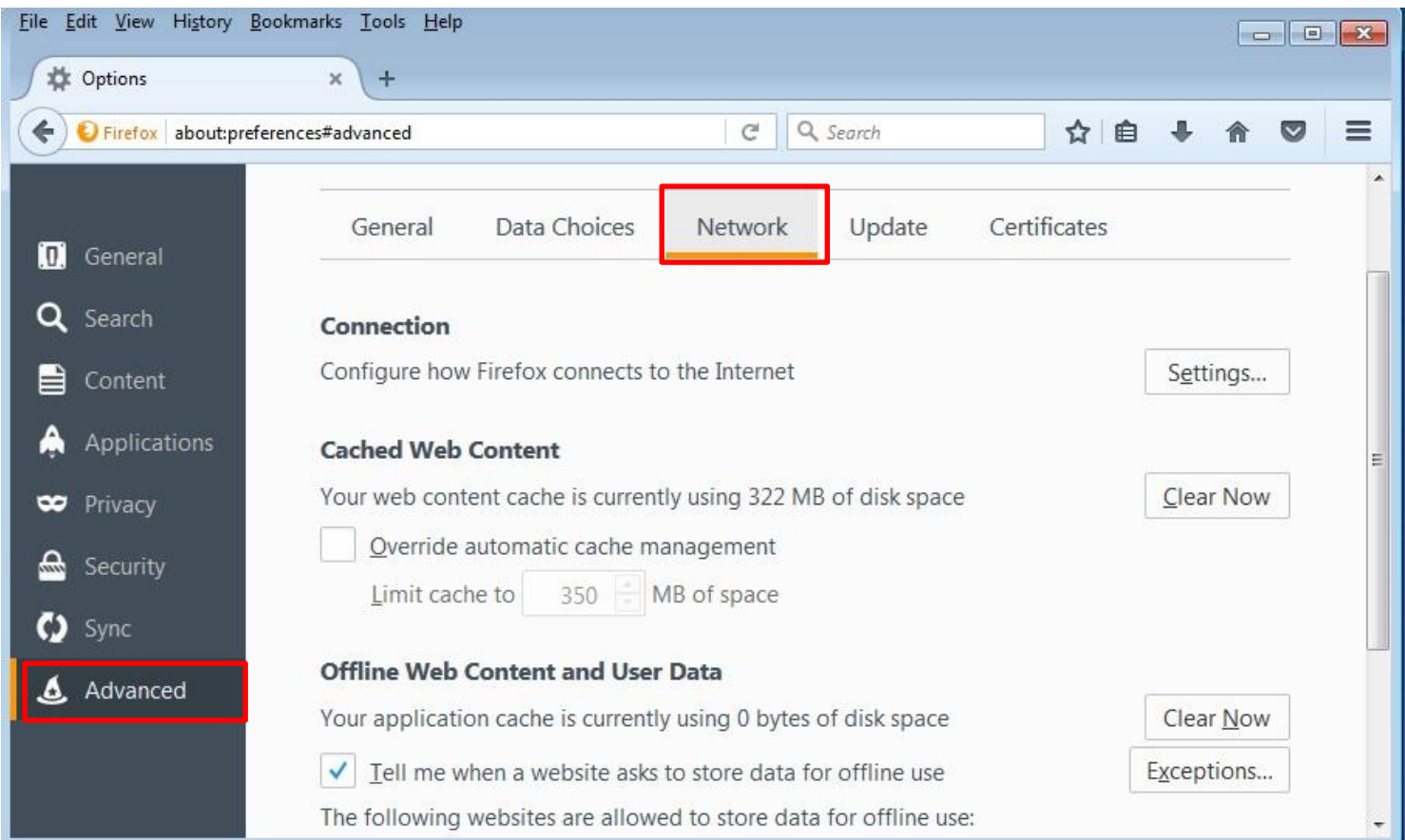

از داخل منوی setting گزینه setting proxy system Use را انتخاب کنید. سپس ok کنید.

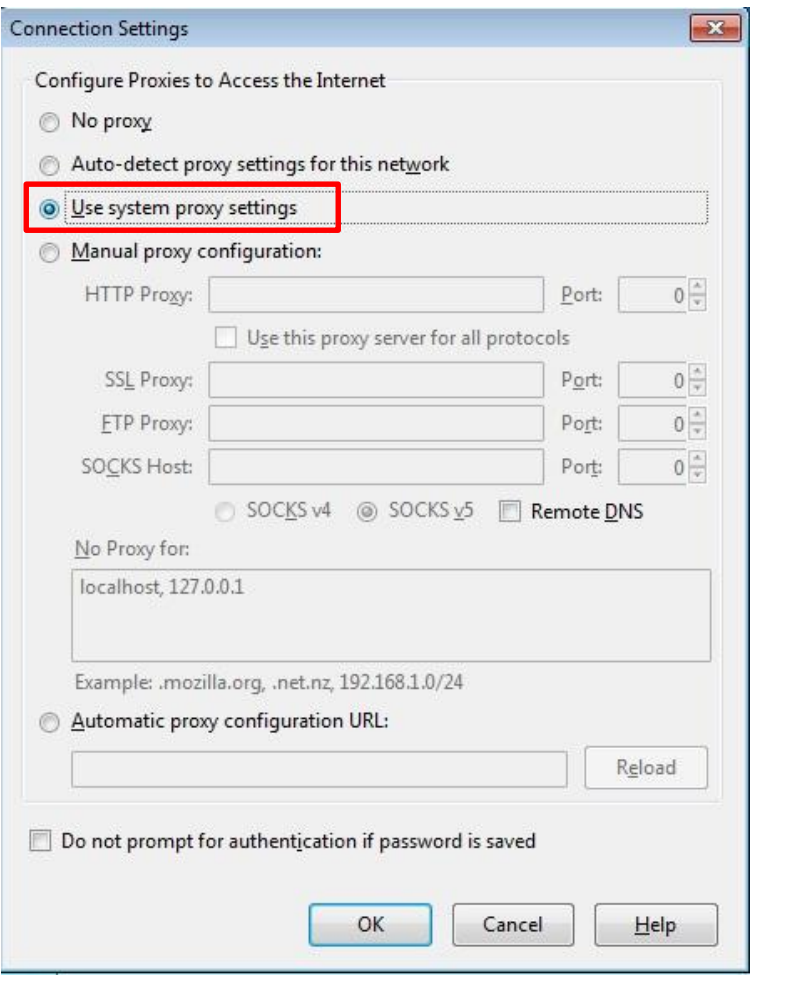

#### **ریست کردن مرورگر**

جهت ریست کردن مرورگر فایرفاکس از سمت راست بالای صفحه روی گزینه Open Menu کلیک کنید.<br>Eile Edit View History Bookmarks Tools Help Mozilla Firefox Start Page  $\rm X$  $+$ ★自 Q Search  $\equiv$ Search or enter address  $\nabla$   $\mathbf{C}$  $\ddot{\phantom{0}}$ Ø 侖 Open menu mozilla  $\equiv$ 

سپس روی گزینه Menu Open Help کلیک کنید

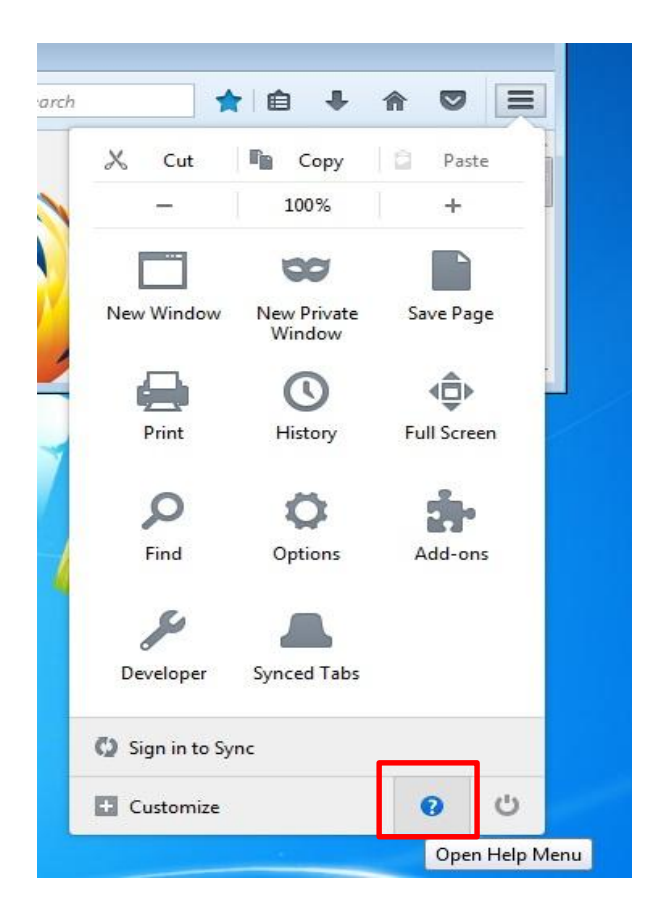

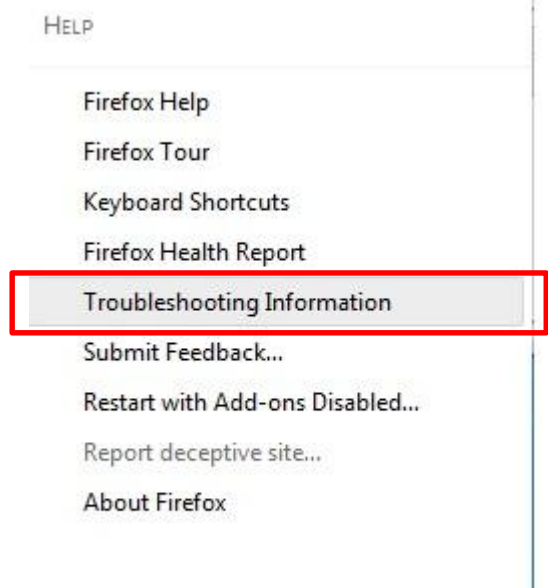

سپس روی گزینه مشخص شده زیر(..Disable ons-Add with Restart (کلیک کنید.

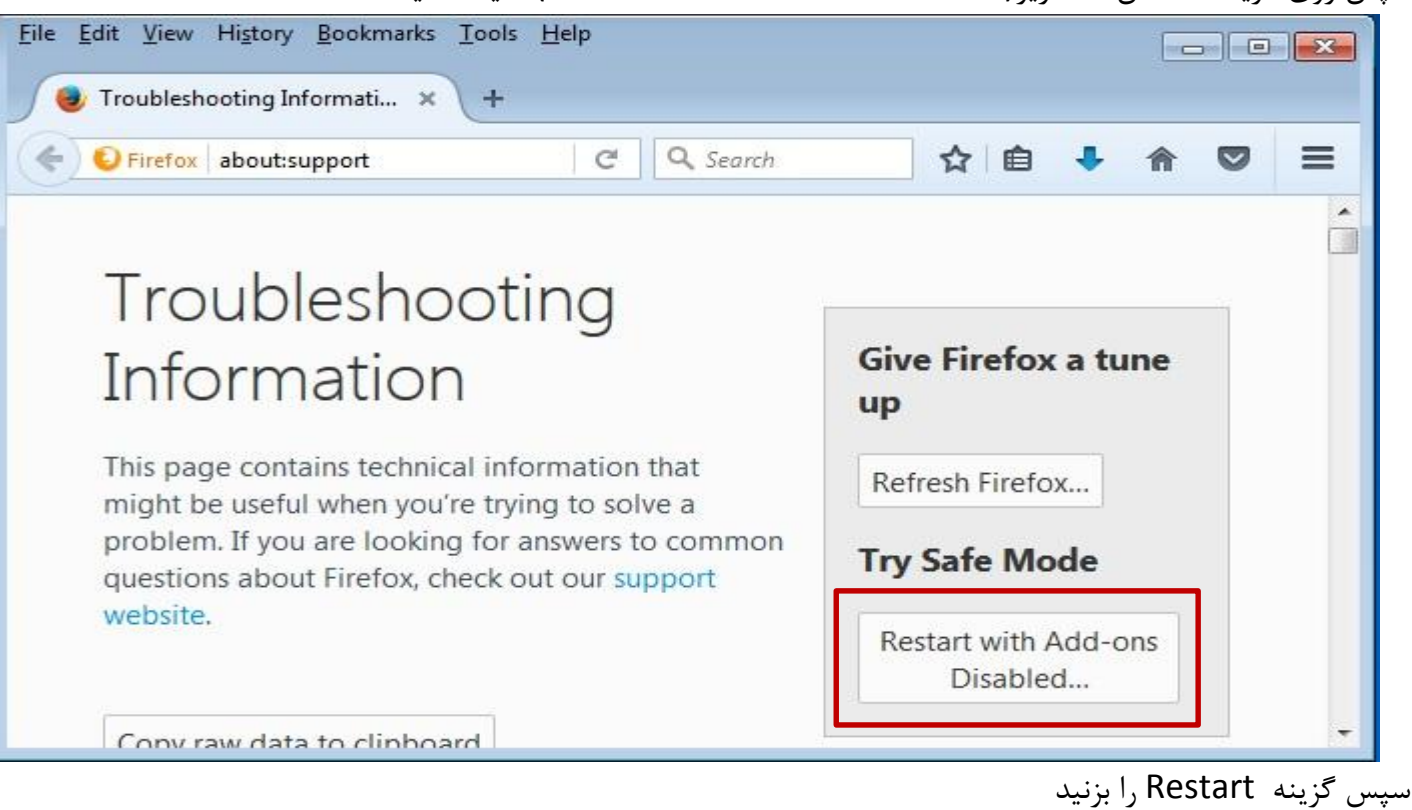

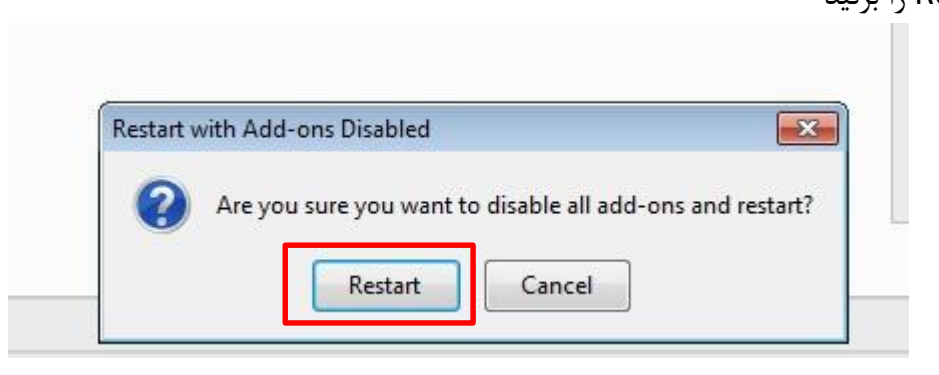

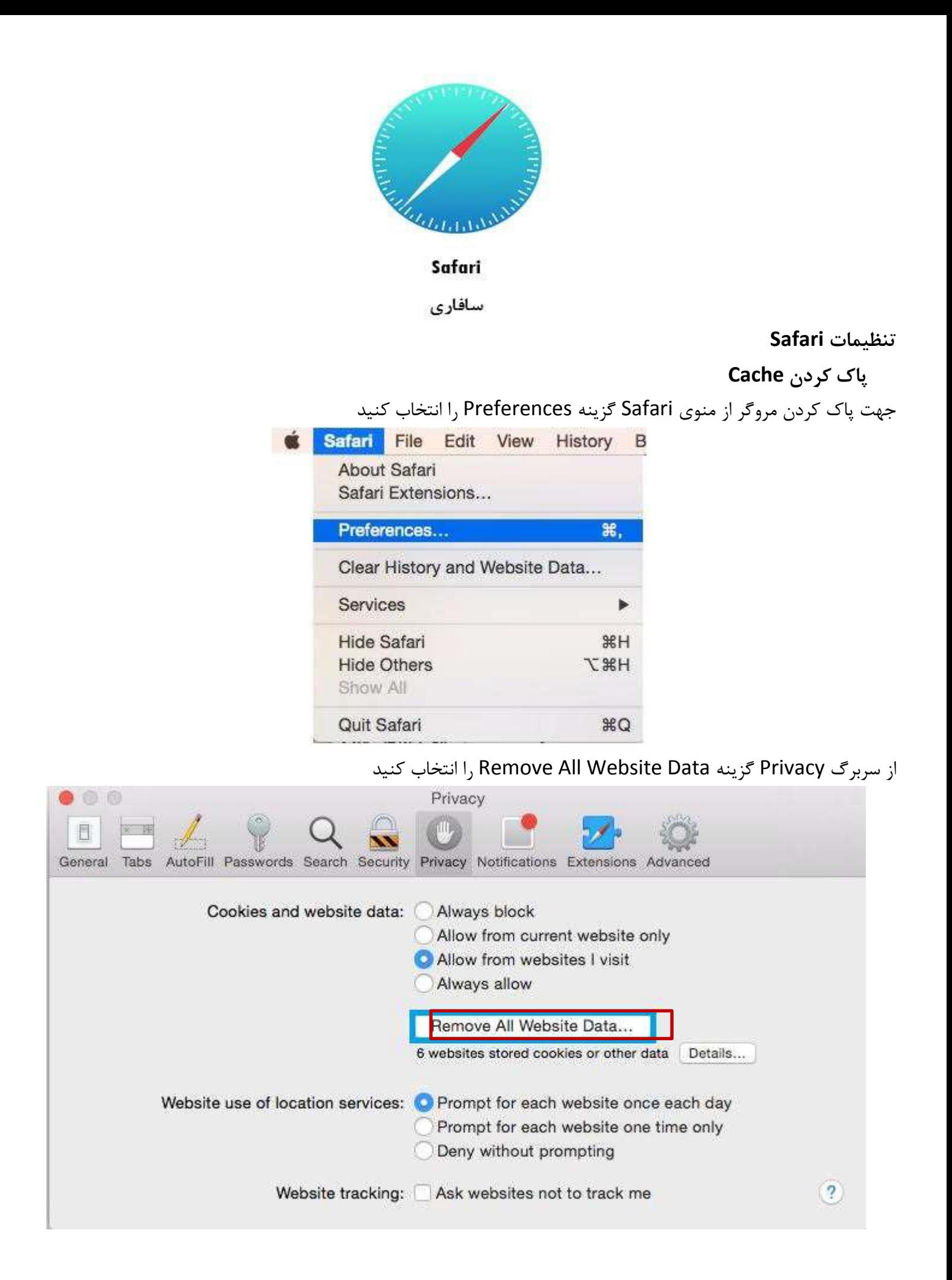

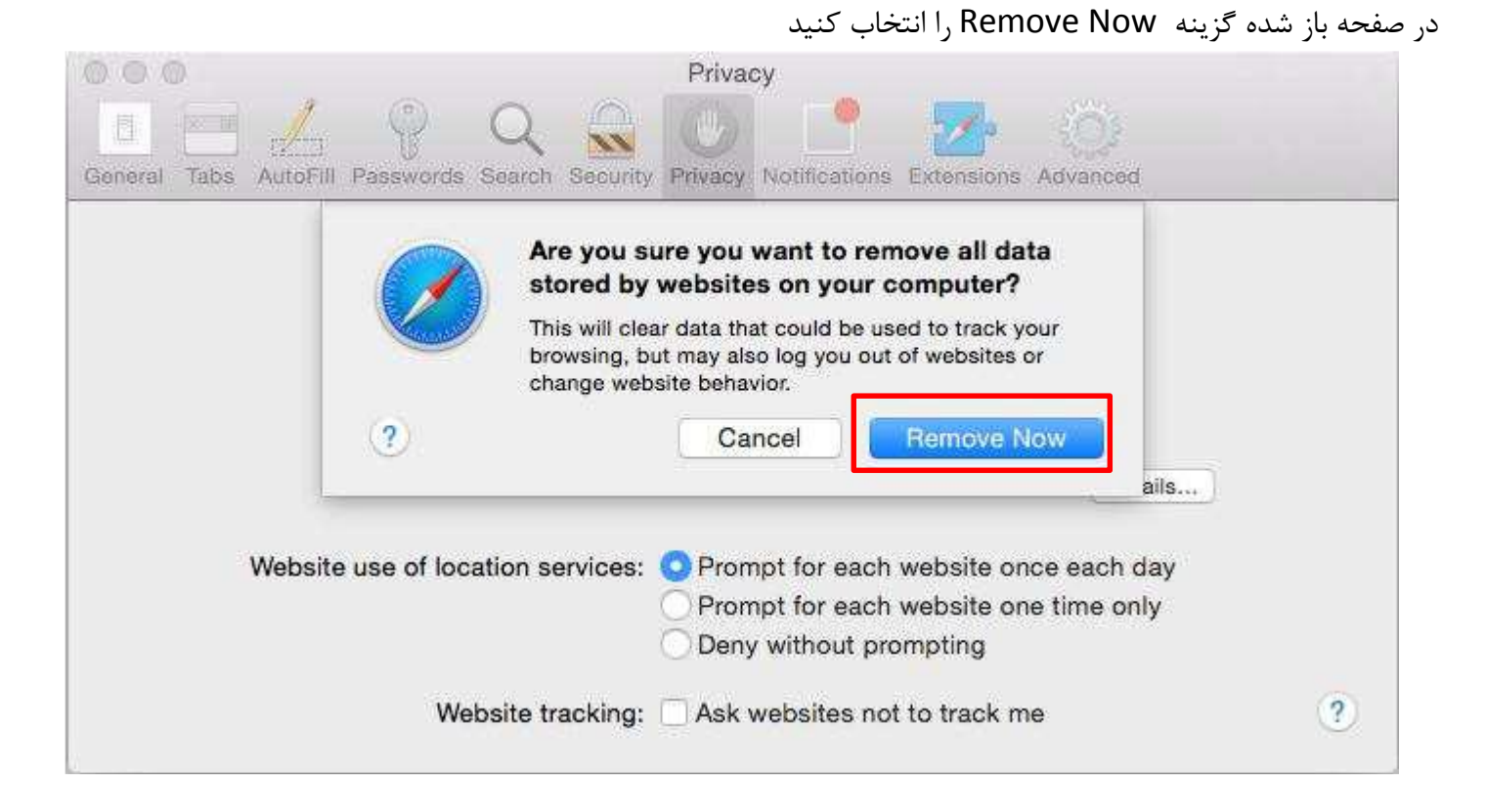

#### **تنظیمات Proxy**

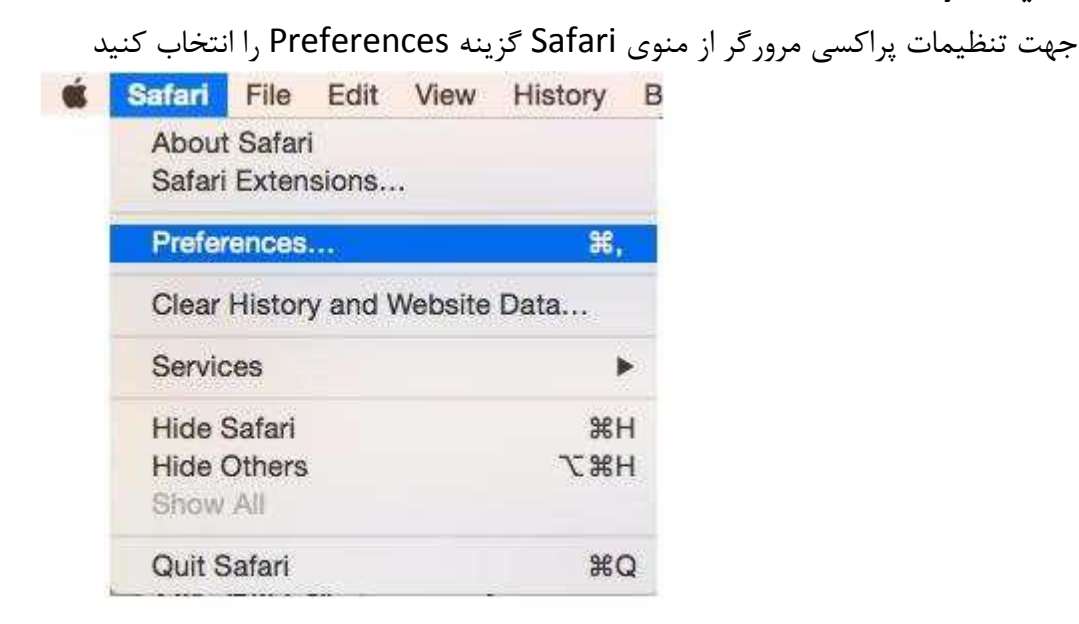

در صفحه باز شده وارد تب Advanced شوید و گزینه ...Setting Change را انتخاب کنید

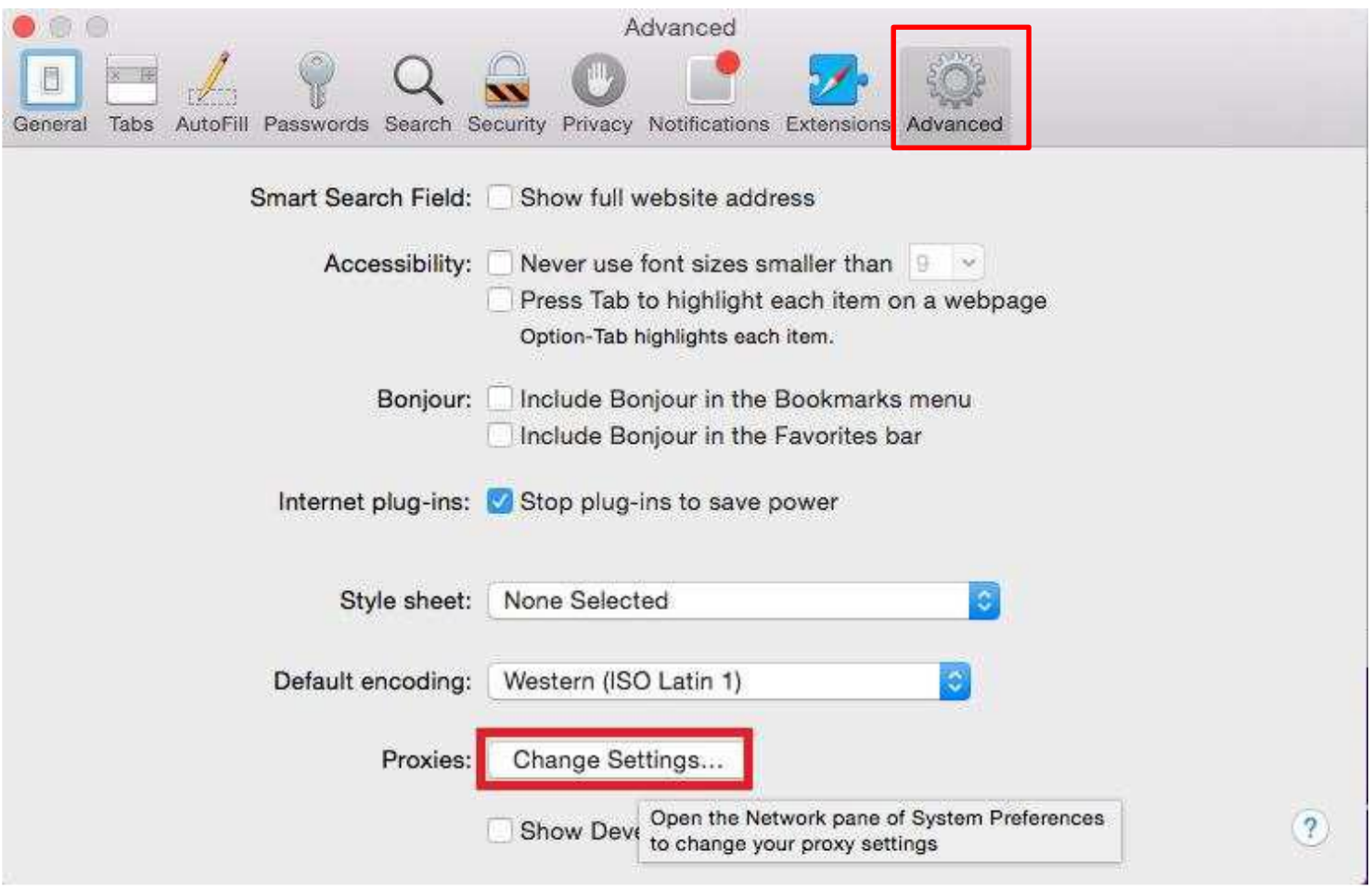

## در این صفحه از تب proxies طبق تصویر زیر هیچ کدام از گزینهها انتخاب نشده باشند.

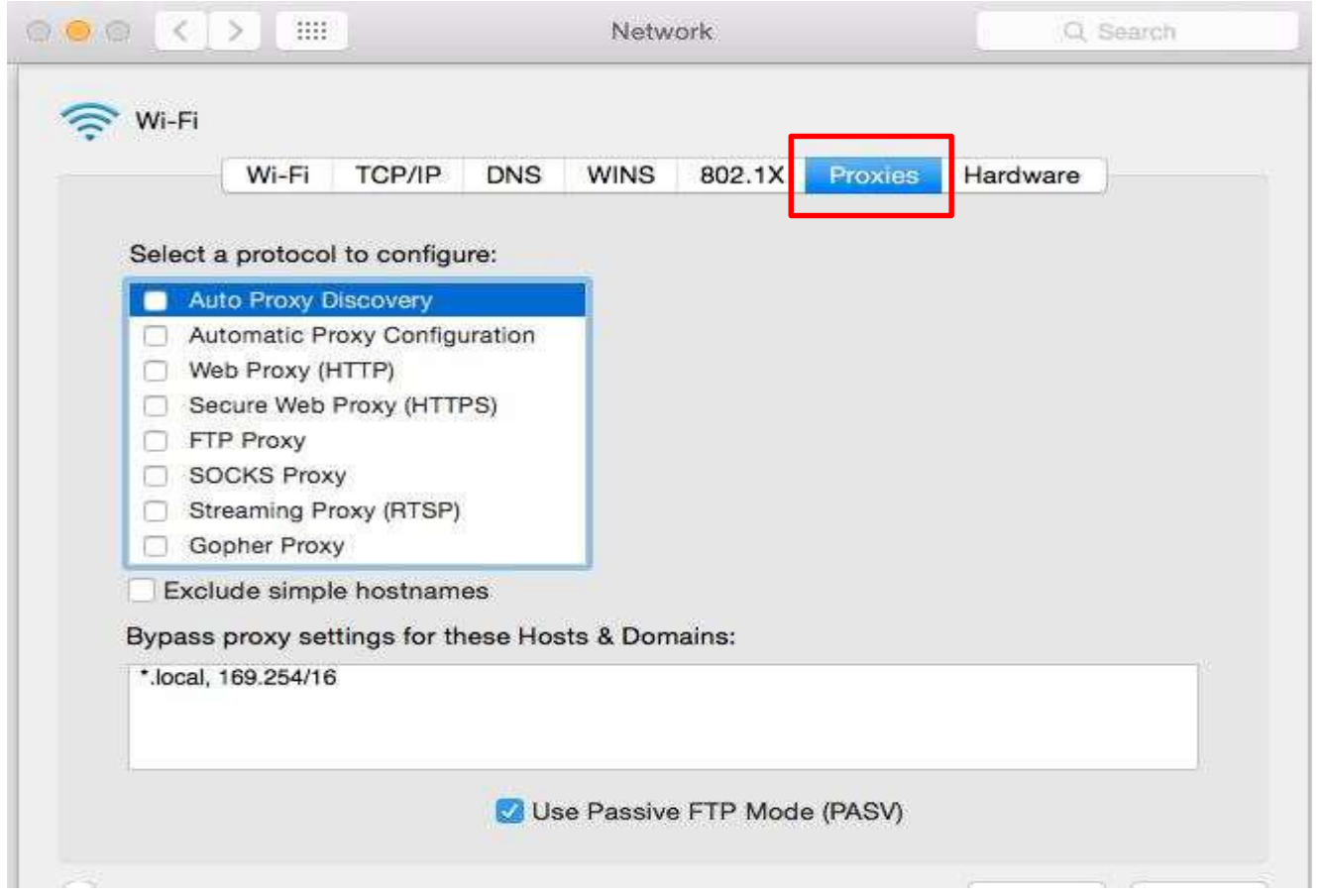

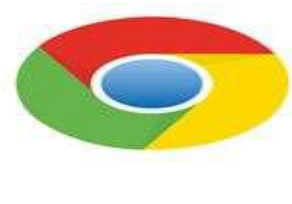

Google Chrome

گوگل کروم

**پاک کردن Cache**

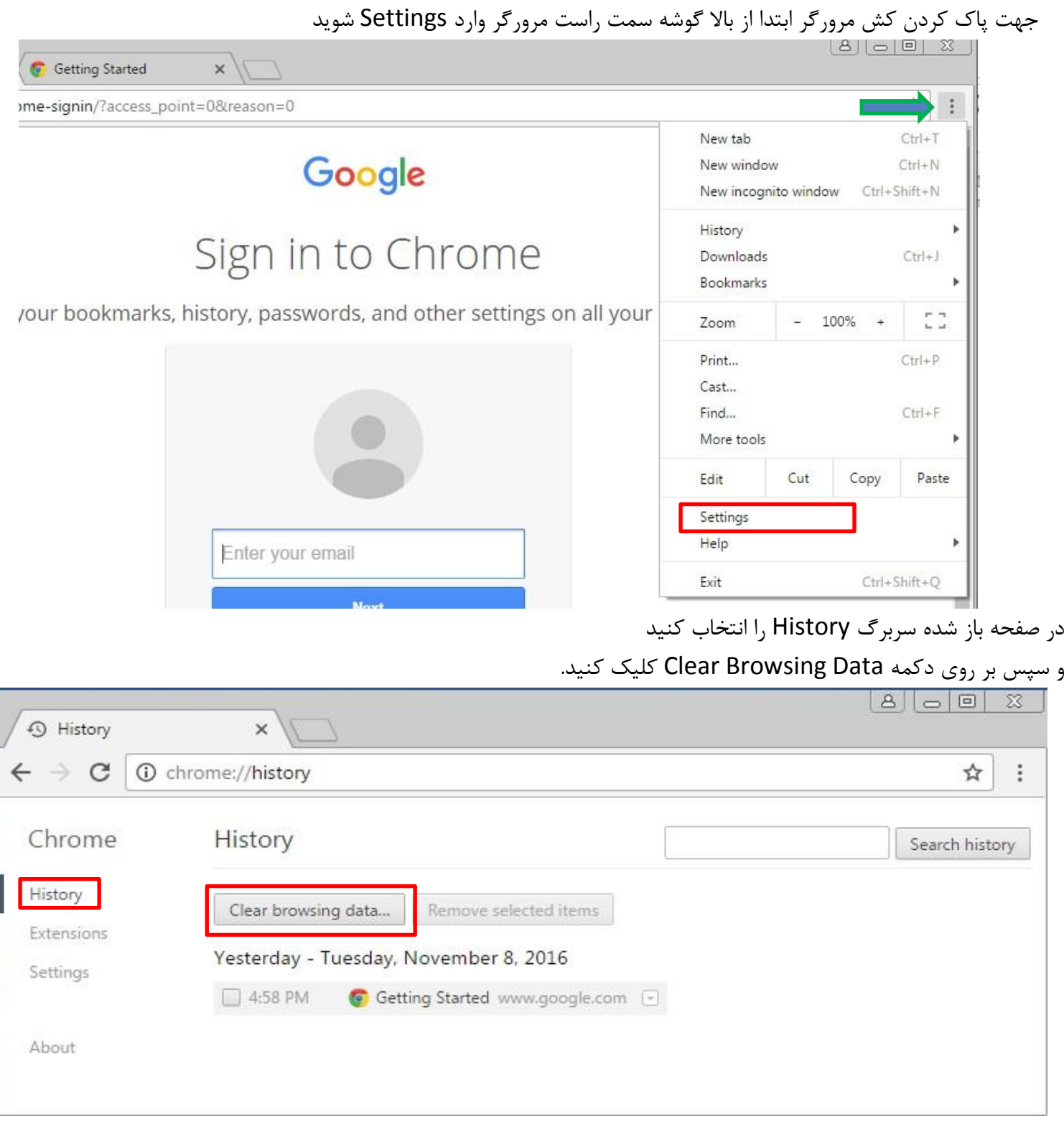

در مرحله بعدی با توجه به شکل زیر از منوی Obliterate the following items from گزینه from beginning

of time را انتخاب کنید و سپس بر روی Clear browsing data کلیک کنید<br>| هال از انتخاب کنید و سپس بر روی Clear browsing data کلیک کنید

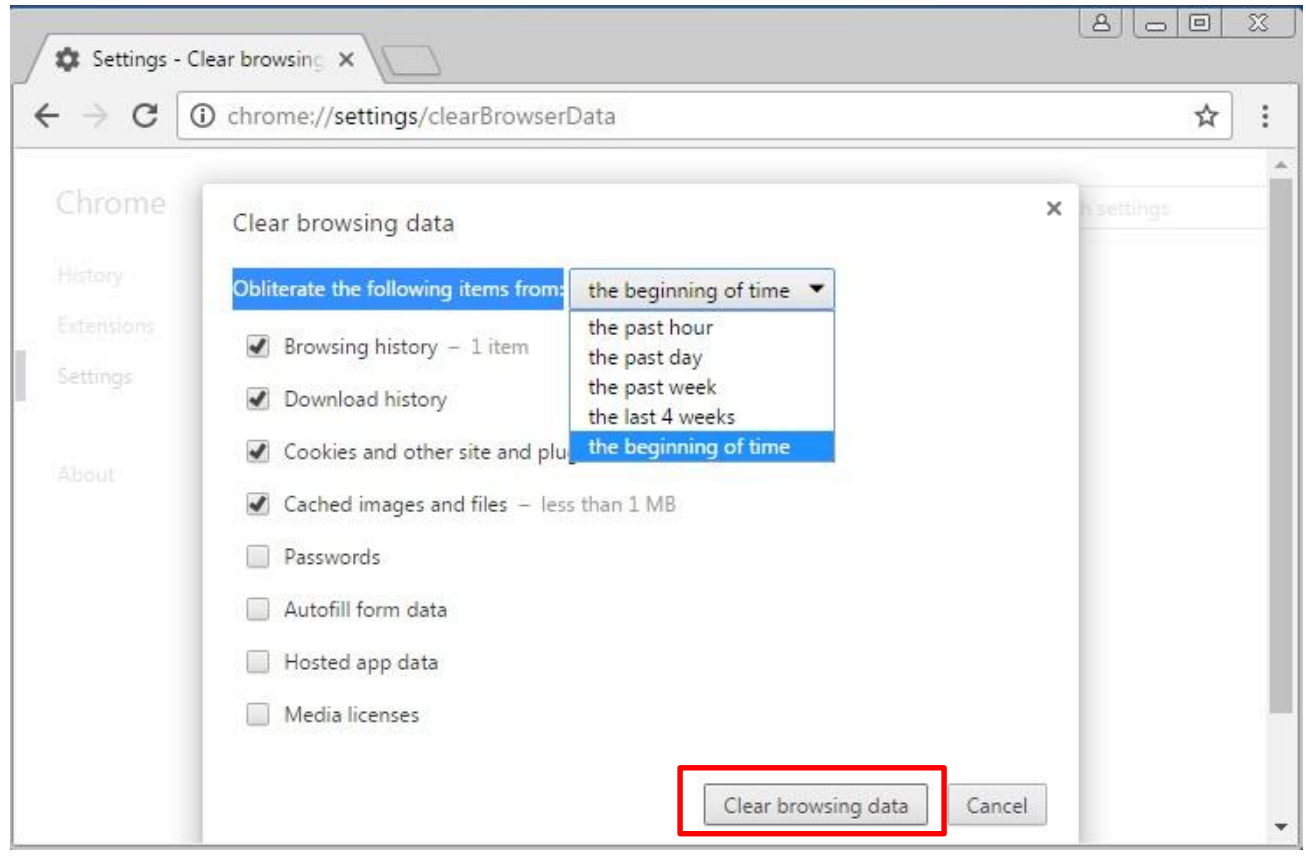

#### **تنظیمات Proxy**

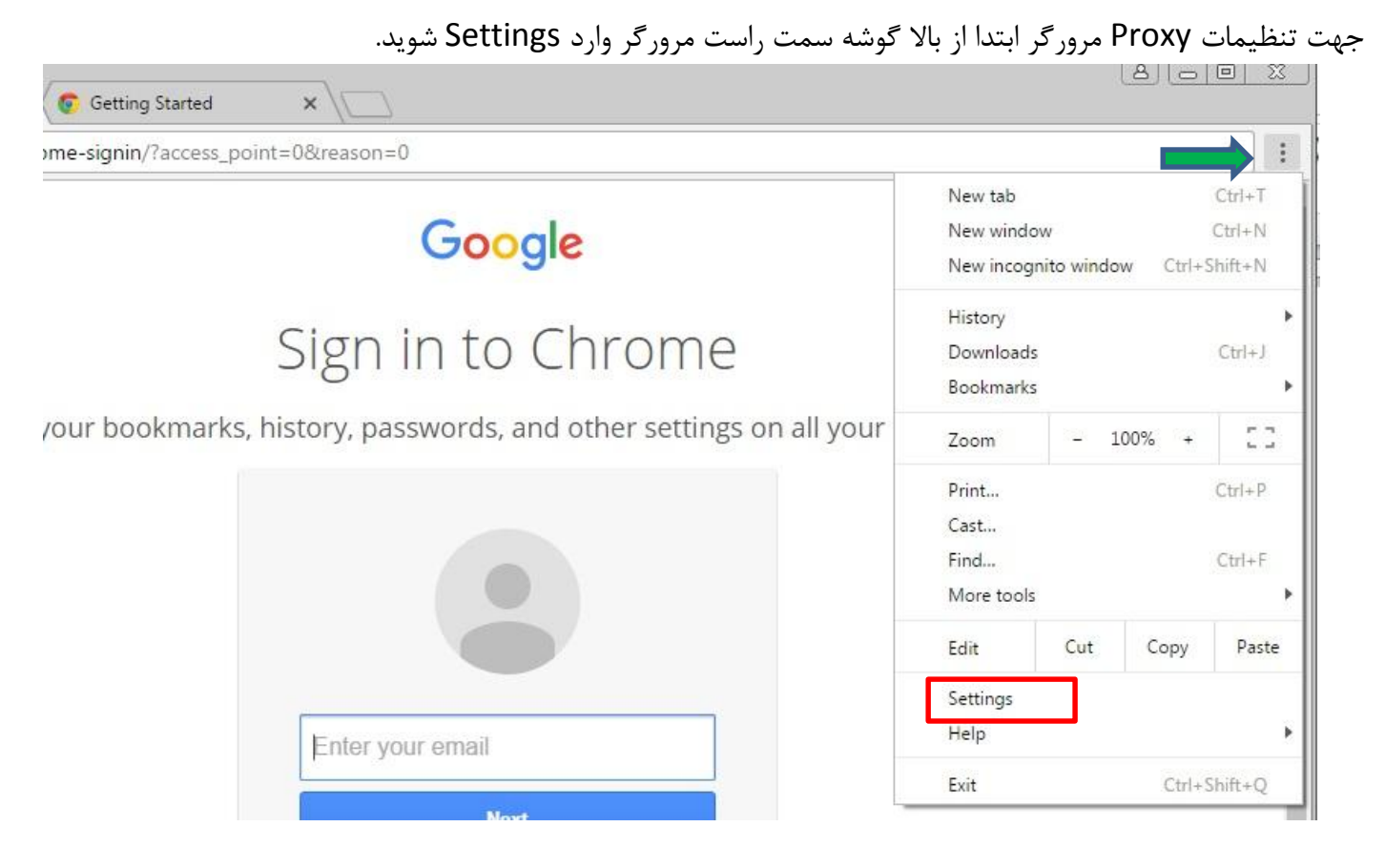

در صفحه باز شده سربرگ Setting را انتخاب کنید. در انتهای صفحه گزینه ..settings advanced Show را انتخاب کنید

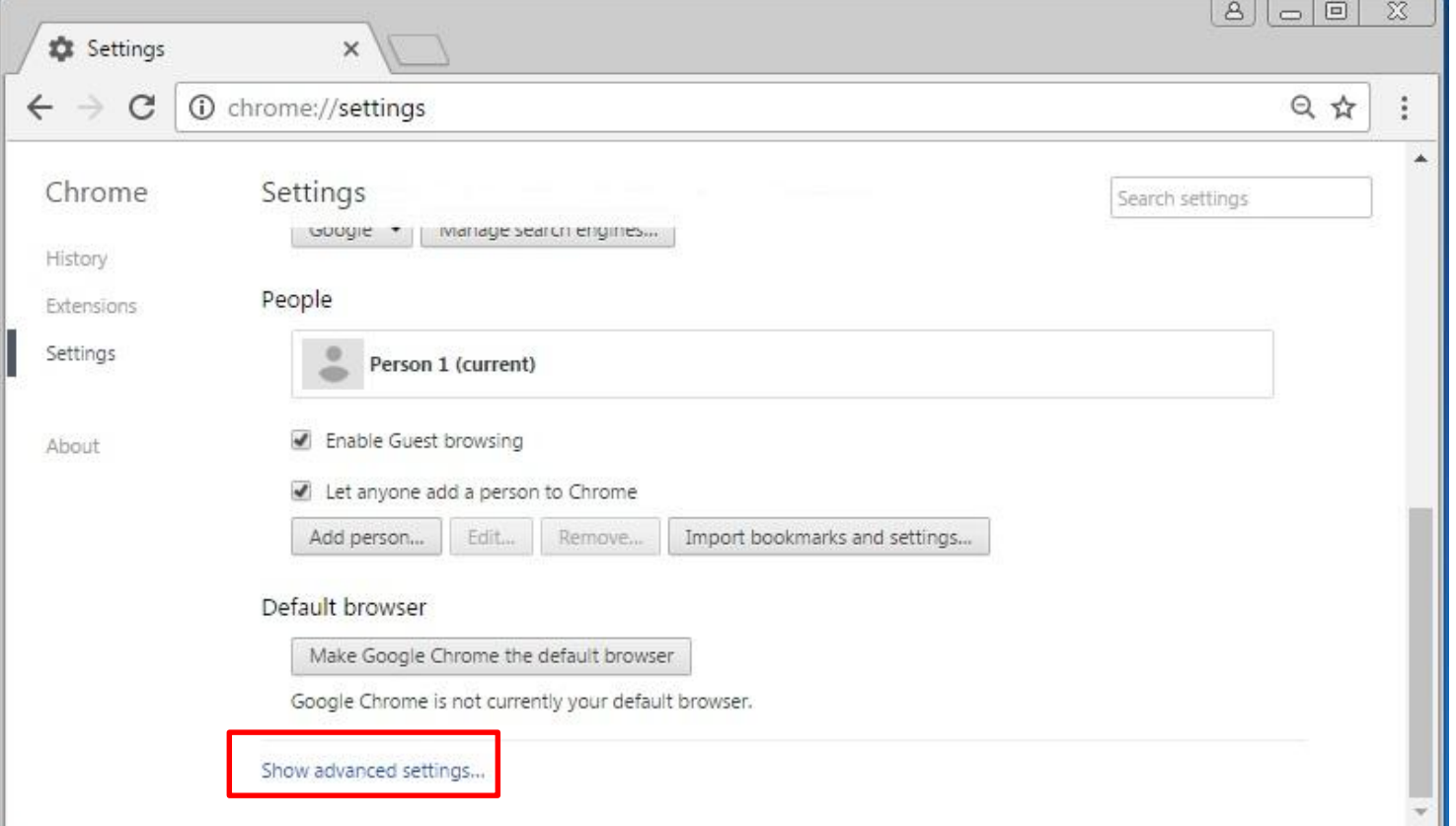

سپس در قسمت Network گزینه ..settings proxy Change را انتخاب کنید

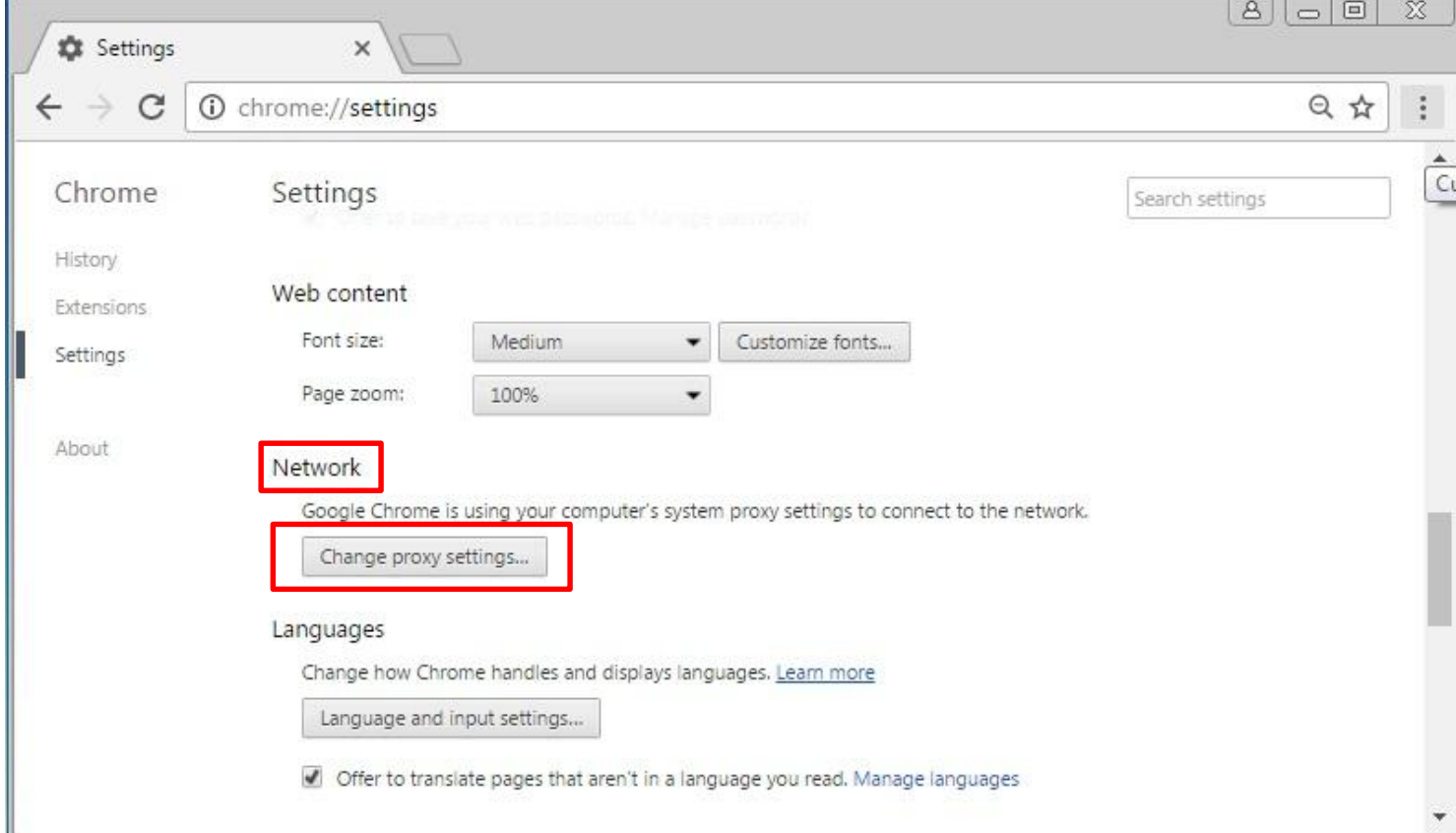

در صفحه باز شده از سربرگ Connections وارد قسمت Settings Lan شوید.

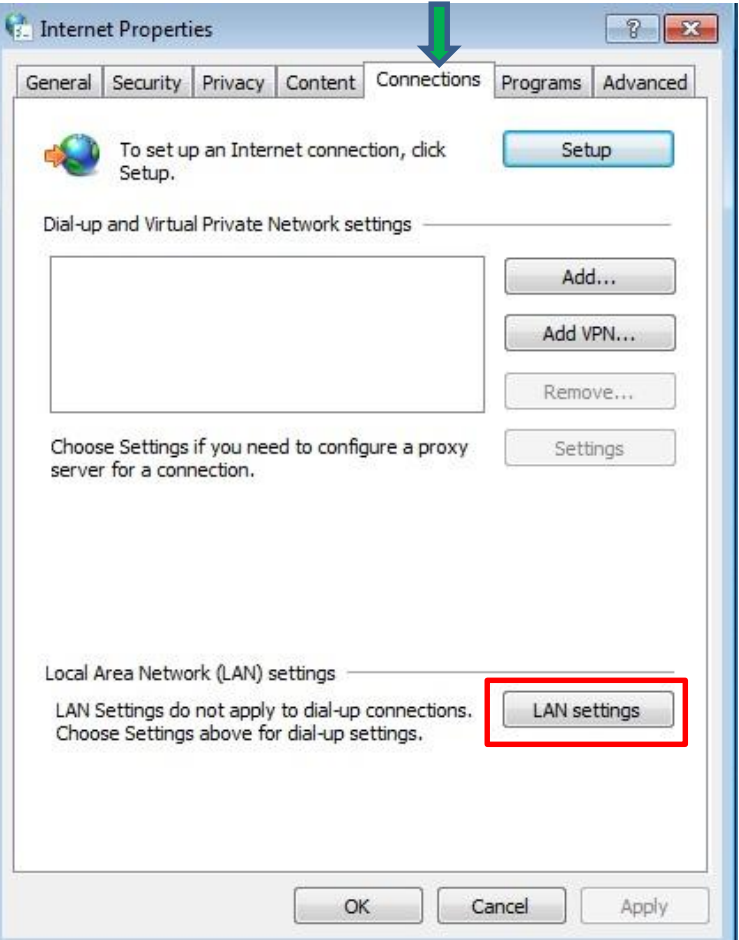

در صفحه باز شده در قسمت server Proxy گزینه LAN your for server proxy a Use نباید انتخاب شده باشددر صورتی که این گزینه تیک دارد ، تیک آن را بردارید و صفحه را OK کنید.

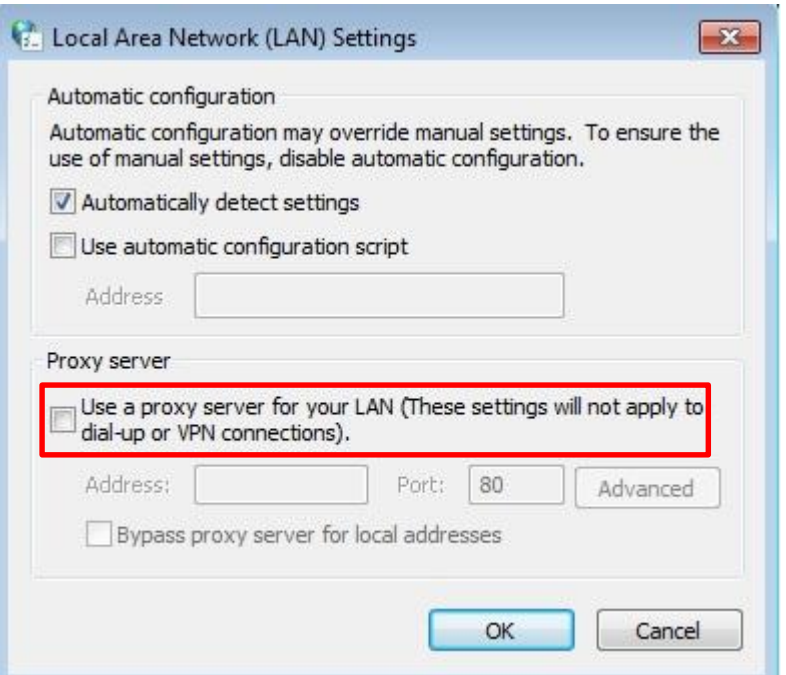

جهت بازگرداندن تنظیمات مرورگر کروم به حالت پیش فرض مراحل زیر را دنبال کنید. ابتدا طبق روال قبل وارد صفحه Settings شوید و در صفحه باز شده سربرگ Settings را انتخاب کنید. سپس در صفحه باز شده سربرگ Setting را انتخاب کنید. در انتهای صفحه گزینه settings advanced Show را انتخاب کنید

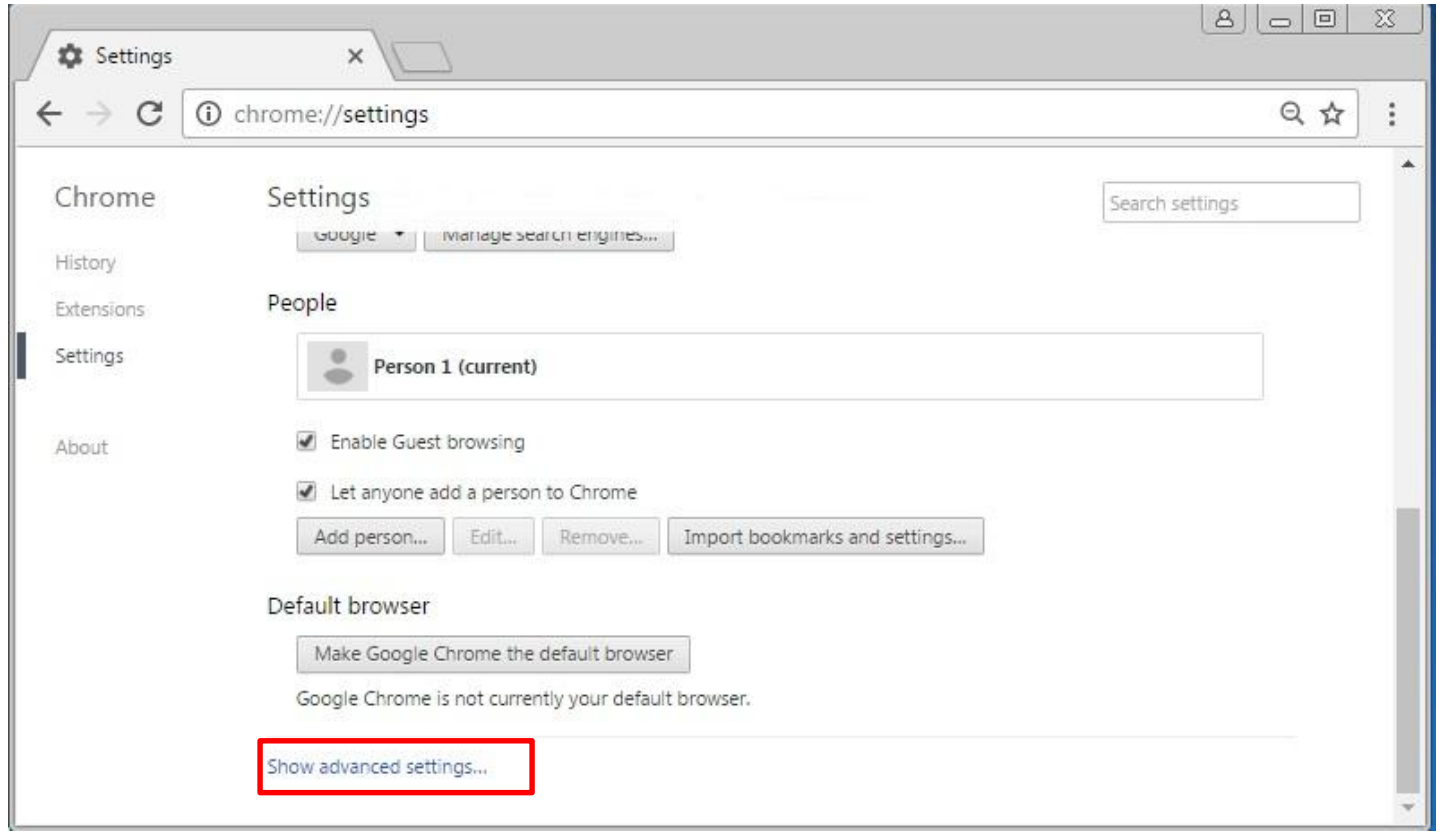

سپس در پایین صفحه از قسمت System گزینه Settings Reset را انتخاب کنید

**ریست کردن مرورگر**

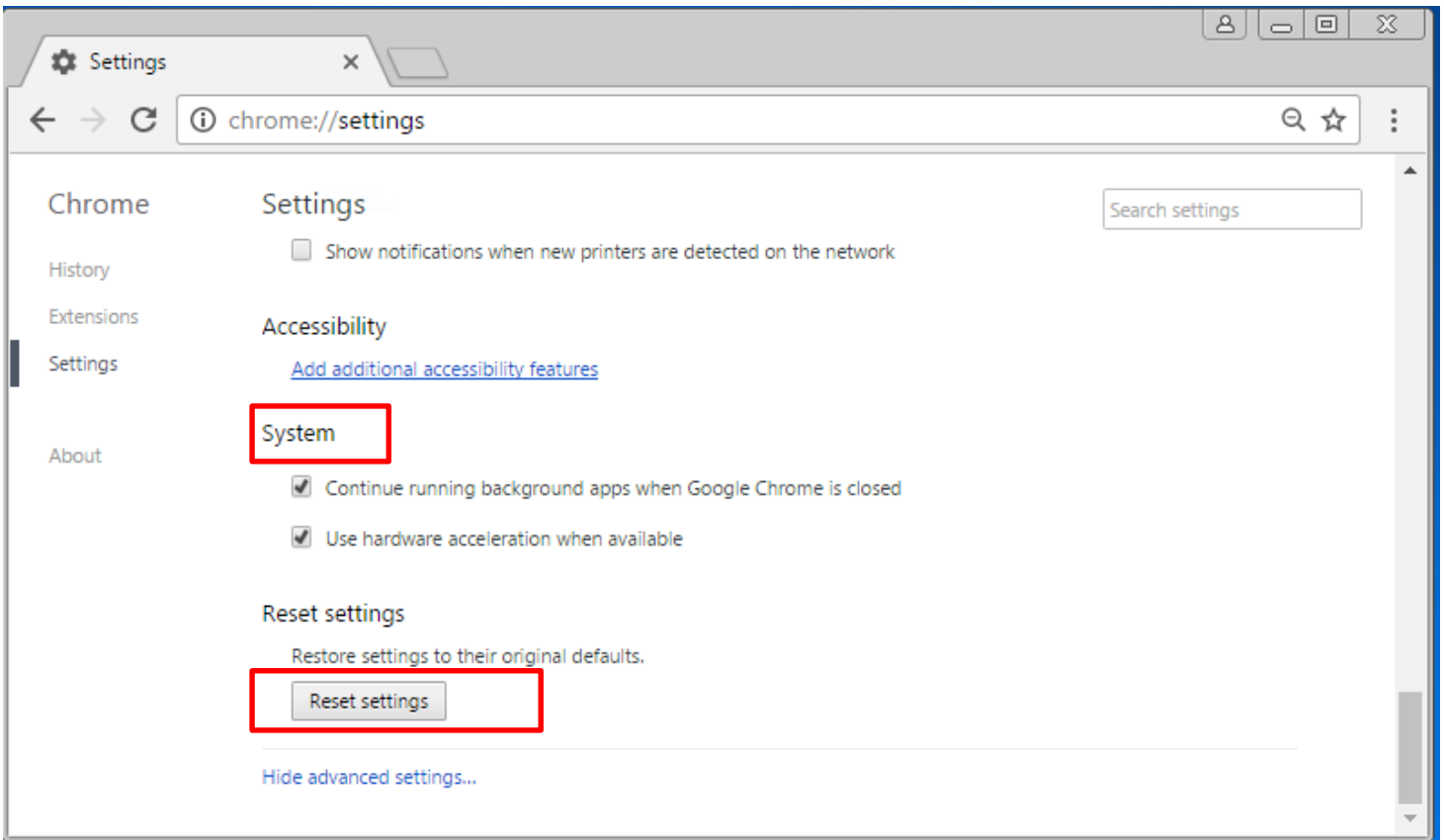